# **NIELIT Gorakhpur**

## Course name:A level SUBJECT:DATABASE TECHNOLOGIES

**Topic:Maria db DATE:27/3/2020**

INSTALLATION OF MARIADB CONT'D

# **Working with Command Prompt**

Now that you have MariaDB installed on your computer, it is time for you to launch it and begin to use it. This can be done via the MariaDB command prompt.

Follow the steps given below:

**Step 1)** Click Start, choose All Programs then click MariaDB…

**Step 2)** Choose a MariaDB Command Prompt.

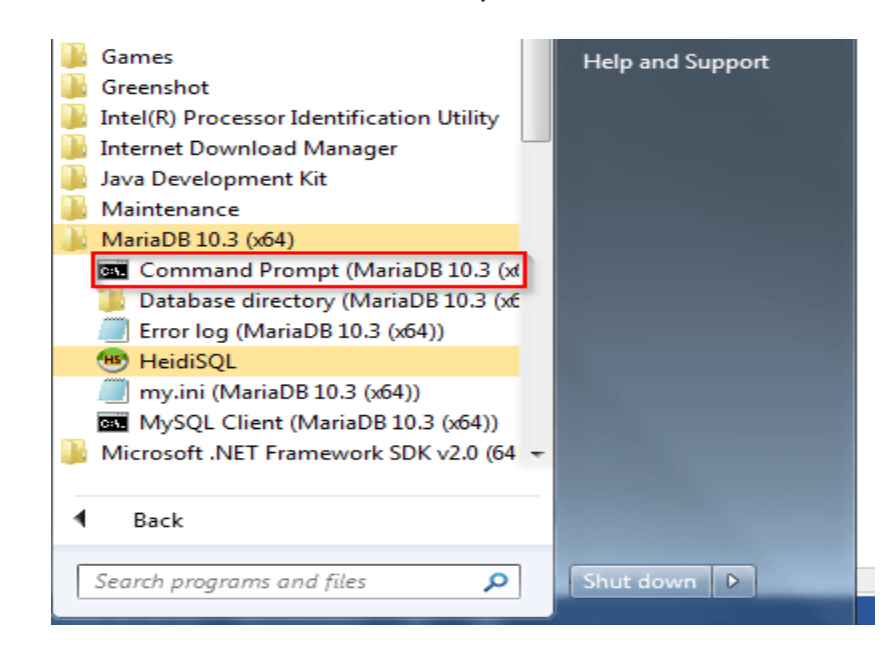

**Step 3)** The MariaDB command prompt will be started.

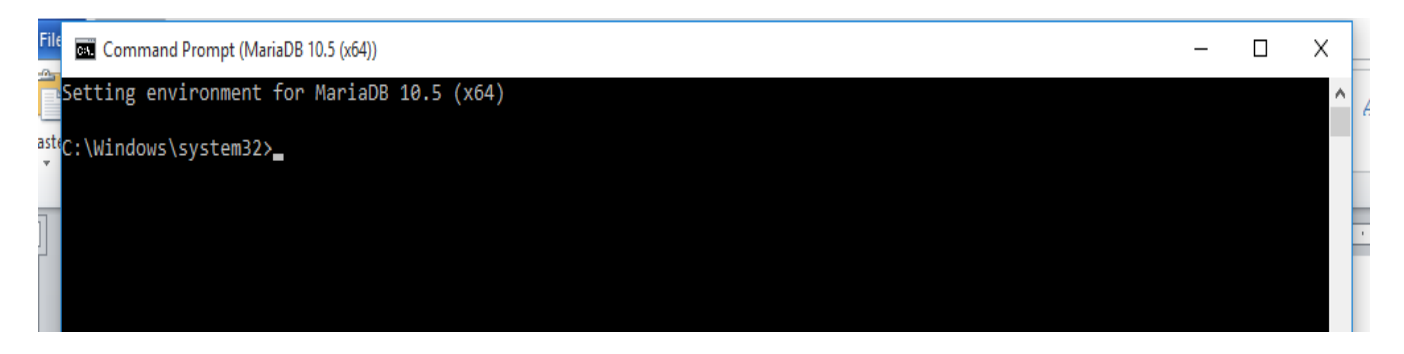

**Step 4)** It is now time to login. You should login as the root user and the password that you set during the installation of MariaDB. Type the following command on the command prompt and press Enter

**mysql -u root -p**

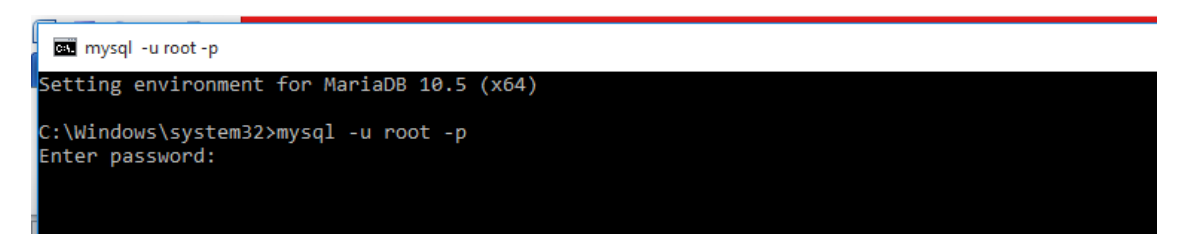

**Step 5)** Enter the password and hit Enter. You should be logged in, as shown below:

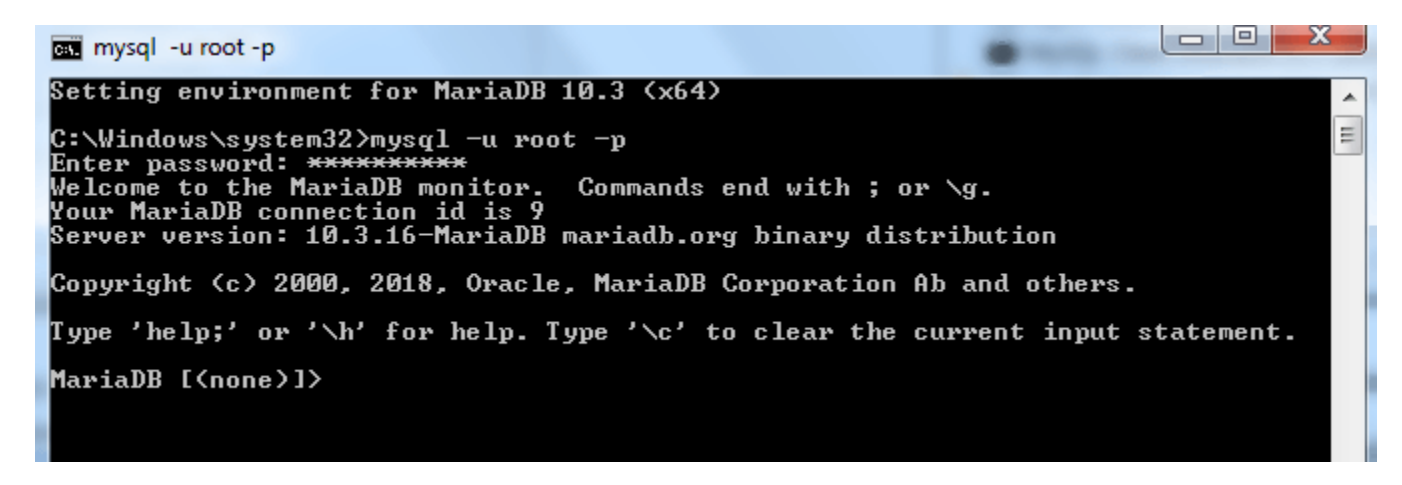

You are now logged into MariaDB.

## **Example Commands:**

**1. Lets see the available databases in the system, type the following command:**

**show databases;**

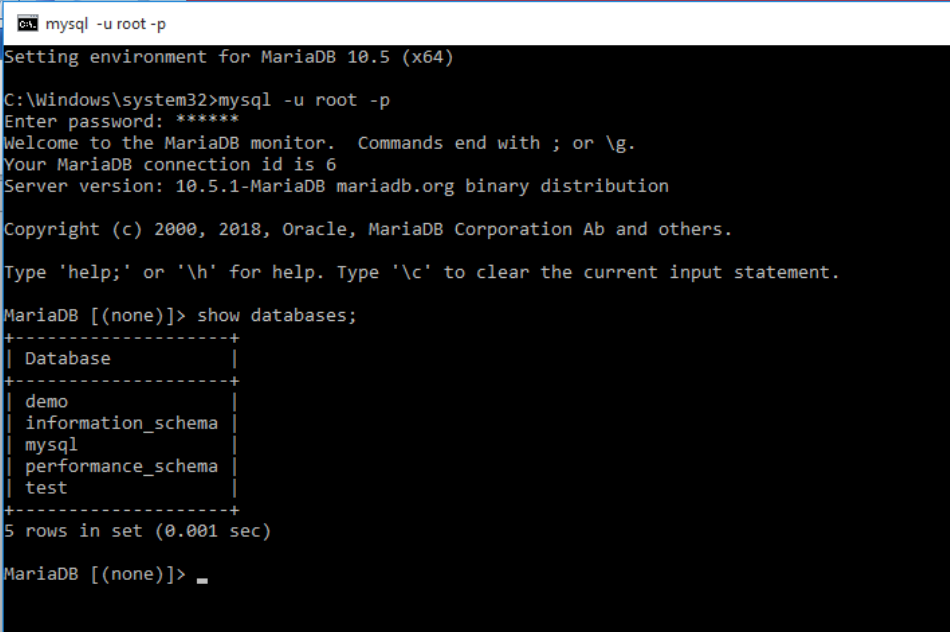

**2. Let us create a new database DEMO using the command:**

# **create database demo;**

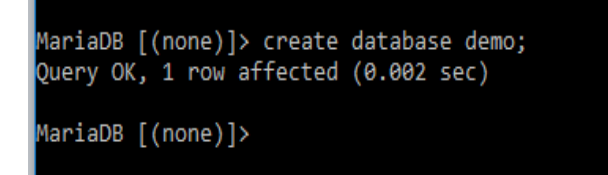

**3. Now again see the available databases in the system, it will display the demo database in the list also using the following command:**

## **show databases;**

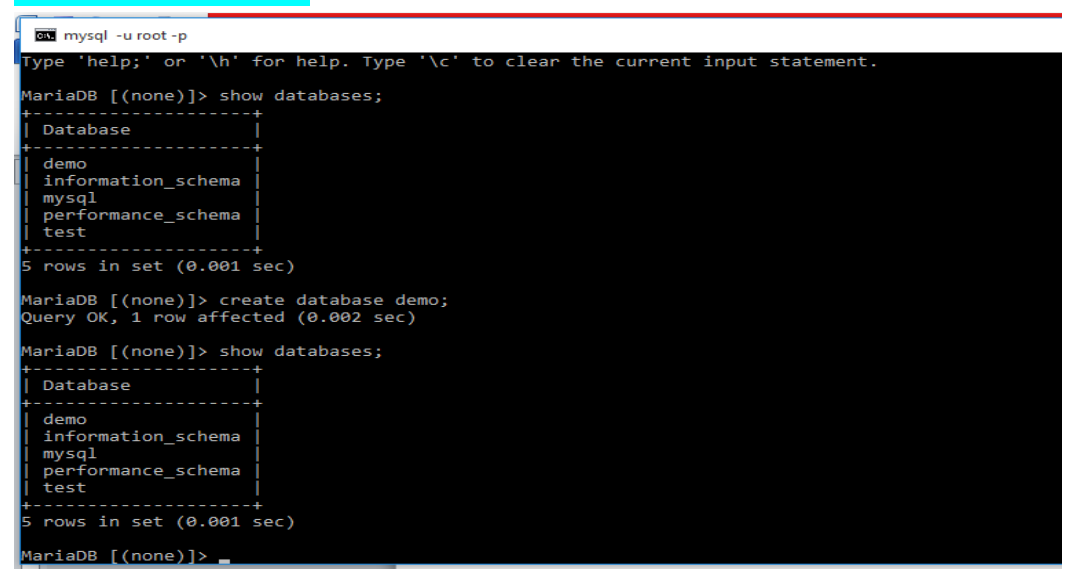

Assignment

1. Type the command to Show the available databases?